## Μαζική Εισαγωγή Βαθμών - Σύντομος Οδηγός

Στο ΠΣ myschool έχουν υλοποιηθεί λειτουργικότητες εισαγωγής Βαθμών μαζικά για τους Μαθητές της Σχολικής σας Μονάδας. Ανάλογα με τον *Βαθμό Πρόσβασης* που έχετε στο σύστημα, εμφανίζονται οι αντίστοιχες επιλογές για εισαγωγή Βαθμολογιών ανά Τμήμα ή Τάξη. Για παράδειγμα, ο Χρήστης που ενεργεί ως *Υπεύθυνος Τμήματος* έχει πρόσβαση στις φόρμες εισαγωγής Βαθμών ανά Τμήμα, ενώ ο Χρήστης με *Πλήρη Δικαιώματα* (Δ/ντής Σχ. Μονάδας) έχει πρόσβαση στις φόρμες εισαγωγής Βαθμών ανά Τμήμα και Τάξη. Οι λειτουργικότητες είναι όμοιες και ακολουθούν κοινή λογική. Αντίστοιχα, έχουν υλοποιηθεί λειτουργικότητες εισαγωγής Βαθμών από λογιστικό φύλλο (αρχείο excel).

## **Εισαγωγή Βαθμών ανά Τμήμα / Τάξη**

Η Εισαγωγή Βαθμών ανά Τμήμα (ή Τάξη) είναι μια απλή αλλά ισχυρή λειτουργία για την μαζική καταχώρηση βαθμών για ένα σύνολο Μαθητών.

Για να χρησιμοποιήσετε τη λειτουργία, αρχικά μεταβαίνετε στην ομώνυμη επιλογή της Καρτέλας ΜΑΘΗΤΕΣ (ΜΑΘΗΤΕΣ > Βαθμολογίες > Εισαγωγή Βαθμών ανά Τμήμα).

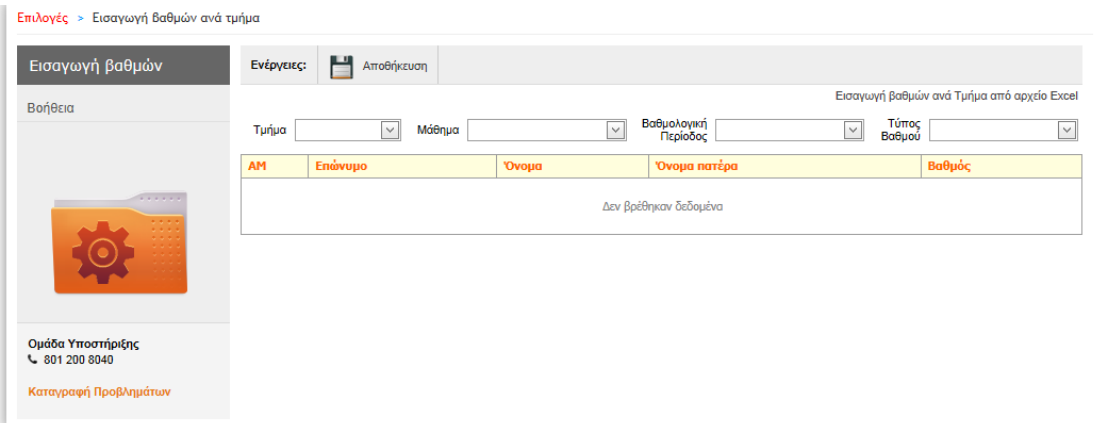

Αρχικά, ο πίνακας θα είναι κενός και για να εμφανιστούν οι Μαθητές θα πρέπει να επιλέξετε **διαδοχικά**:

- 1. το **Τμήμα**, που επιθυμείτε να καταχωρήστε βαθμολογίες
- 2. το **Μάθημα**
- 3. τη **Βαθμολογική Περίοδο**
- 4. τον **Τύπο Βαθμού** (*Προφορικός* ή *Γραπτός*)

Είναι σημαντικό να ακολουθήσετε τα παραπάνω βήματα, διαφορετικά **δεν** θα ενημερωθεί ο πίνακας με τους Μαθητές.

Μόλις ολοκληρώσετε την παραπάνω διαδικασία, και εμφανιστούν οι Μαθητές, καταχωρείτε τις βαθμολογίες τους και επιλέγετε *Αποθήκευση* για την ολοκλήρωση της διαδικασίας.

## myschool – Σύντομος Οδηγός Μαζικής Εισαγωγής Βαθμών

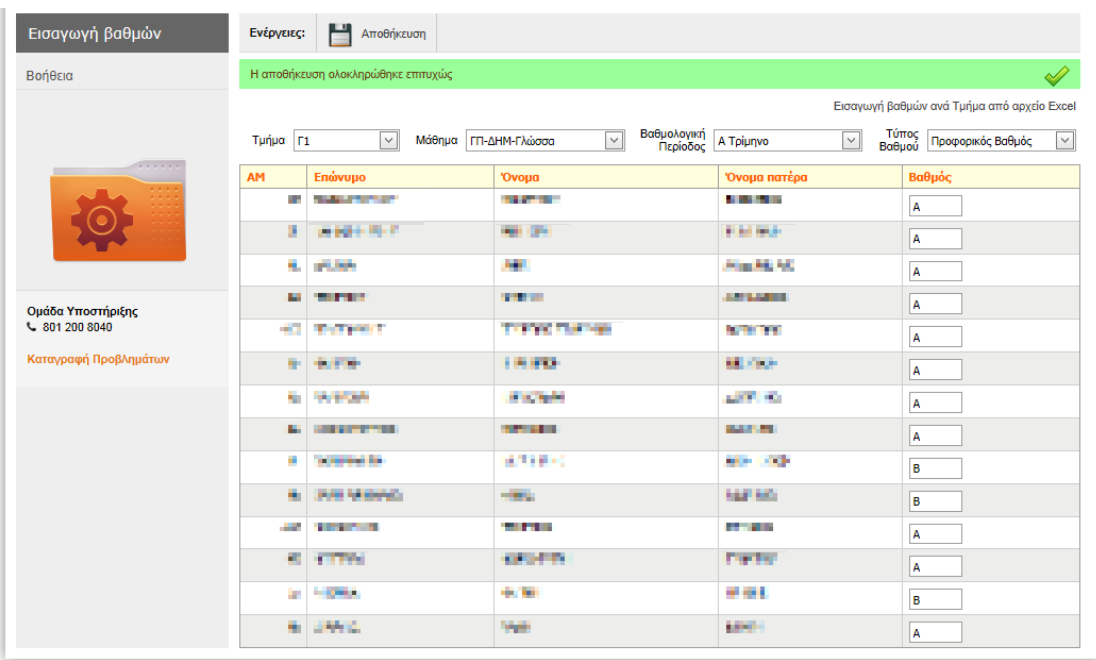

Καθώς ακολουθείτε τα βήματα και επιλέγετε Τμήμα, Μάθημα Βαθμολογική Περίοδο και Τύπο Βαθμού, ενδέχεται να εμφανιστεί το παρακάτω μήνυμα:

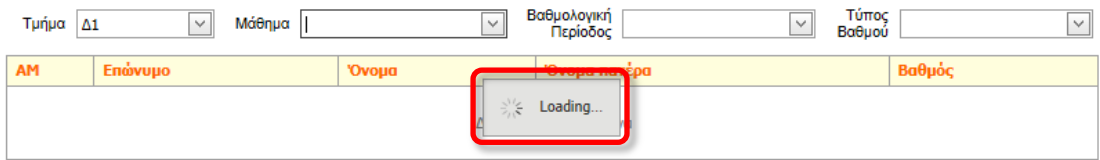

Αν εμφανιστεί το μήνυμα, θα πρέπει να περιμένετε μέχρι αυτό να εξαφανιστεί ώστε να μπορέσετε να προχωρήσετε με την επιλογή στο επόμενο πεδίο. Για παράδειγμα, στην παραπάνω περίπτωση, το μήνυμα εμφανίστηκε μόλις επιλέξατε *Τμήμα* και θα πρέπει να περιμένετε να εξαφανιστεί για να μπορέσετε να επιλέξετε *Μάθημα*.

Η διαδικασία εισαγωγής Βαθμών ανά Τάξη είναι ίδια, με μόνη διαφορά την επιλογή **Τάξης**, ως πρώτο βήμα, αντί για Τμήμα.

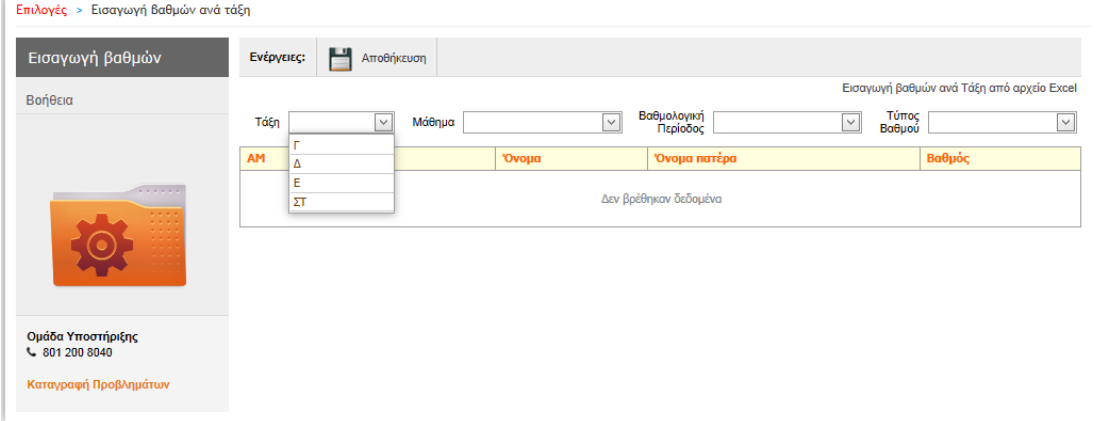

## **Εισαγωγή Βαθμών ανά Τμήμα / Τάξη από αρχείο excel**

Όπως η εισαγωγή Βαθμών ανά Τμήμα, έτσι και η εισαγωγή Βαθμών από αρχείο excel έχει στόχο την άμεση και εύκολη καταχώρηση Βαθμών στους Μαθητές της Σχ. Μονάδας. Η λειτουργικότητα απαιτεί ένα απλό αρχείο τύπου **.xls**.

Στο αρχείο θα πρέπει να **εμφανίζονται τουλάχιστον δύο (2) στήλες**: ο **Αρ. Μητρώου** του Μαθητή και ο **Βαθμός** του στο Μάθημα (ενδεικτικό πρότυπο αρχείο θα βρείτε στο πάνω μέρος της σελίδας), τα υπόλοιπα πεδία συμπληρώνονται από τη φόρμα της σελίδας.

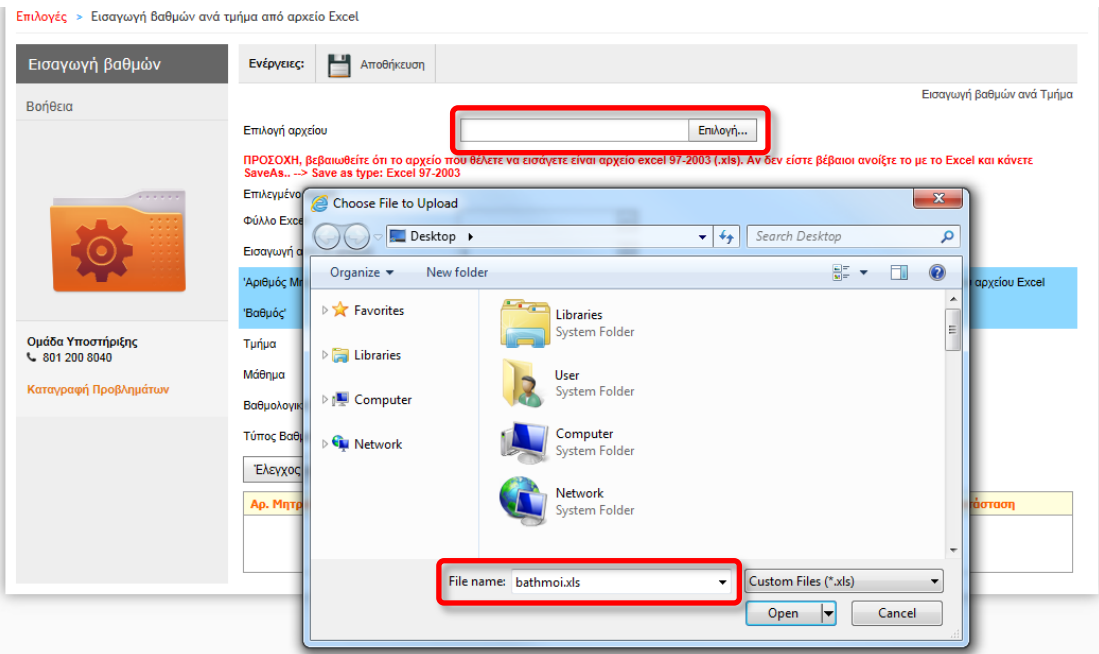

Αρχικά, επιλέγετε το αρχείο που επιθυμείτε να μεταφορτώσετε.

Ύστερα, συμπληρώνετε κατάλληλα τα πεδία της φόρμας και επιλέγετε *Έλεγχος Αρχείου*.

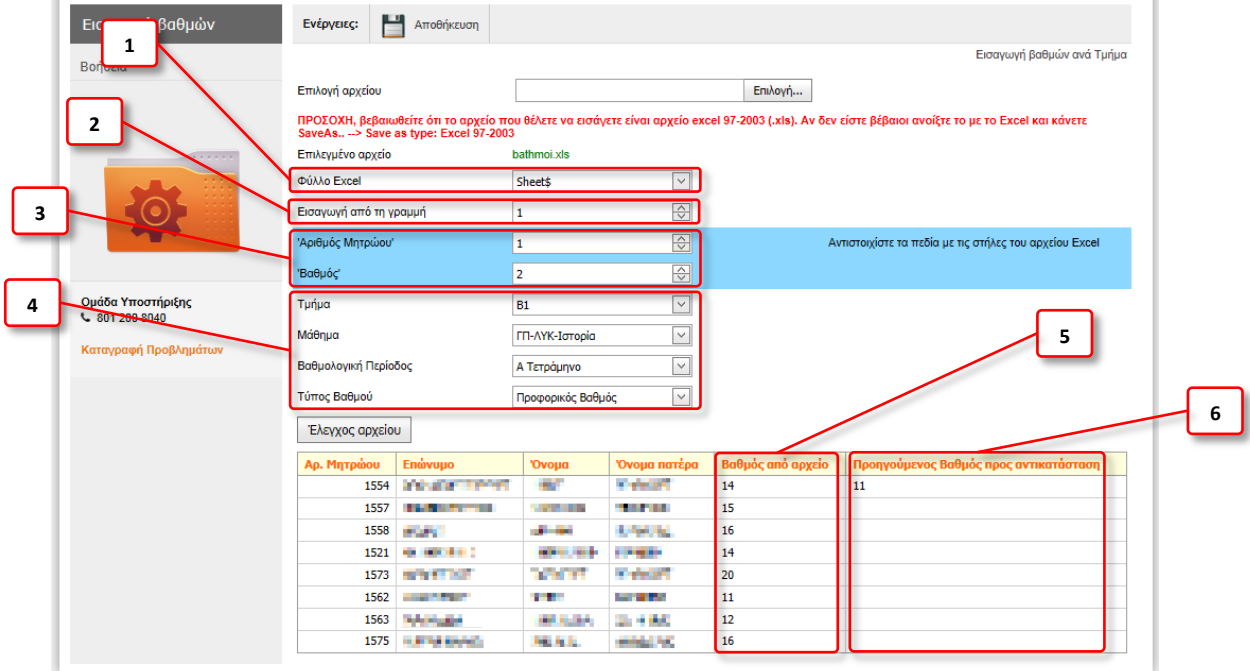

Τα πεδία της φόρμας είναι:

- 1. **Φύλλο excel**: επιλέγετε το **φύλλο** που περιέχει τους Βαθμούς των Μαθητών, υποστηρίζεται η δυνατότητα χρήσης αρχείου με περισσότερα από ένα φύλλο (sheet).
- 2. **Εισαγωγή από τη γραμμή**: ορίζετε **αριθμό της γραμμής** του αρχείου που περιέχει τον πρώτο συνδυασμό *Αρ. Μητρώου – Βαθμού*. Για παράδειγμα, το αρχείο που επιθυμείτε να χρησιμοποιήσετε, ενδέχεται να περιέχει κεφαλίδες οπότε θα πρέπει να συμπληρώσετε το πεδίο με τον αριθμό της γραμμής που περιέχει τον πρώτο σε σειρά Μαθητή.
- 3. **Αριθμός Μητρώου** και **Βαθμός**: συμπληρώνετε τα πεδία **αντιστοιχίζοντας** κατάλληλα τα πεδία με τις **στήλες του αρχείου excel**, η στήλη «A» αντιστοιχίζεται με τον αριθμό «1», η στήλη «B» αντιστοιχίζεται με τον αριθμό «2», η στήλη «C» αντιστοιχίζεται με τον αριθμό «3» κ.ο.κ.

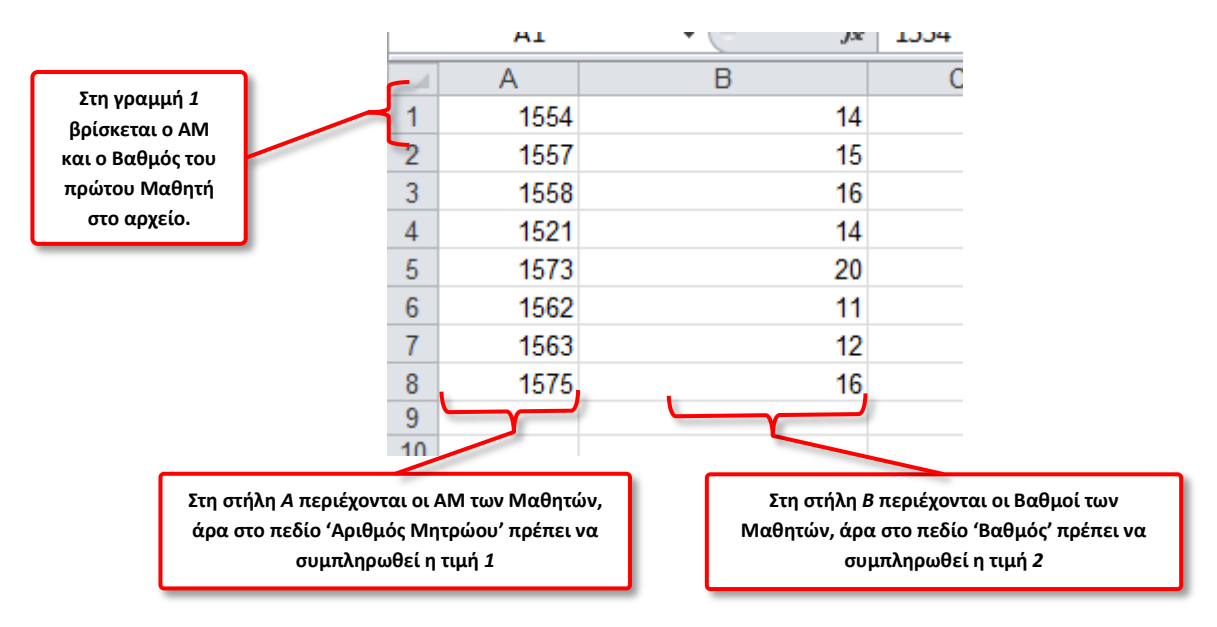

Στο παράδειγμά της εικόνας το αρχείο ήταν της μορφής:

- 4. **Τμήμα, Μάθημα, Βαθμολογική Περίοδος, Τύπος Βαθμού**: επιλέγετε κατάλληλα στα πεδία ανάλογα με τις Βαθμολογίες που επιθυμείτε να καταχωρήσετε.
- 5. **Βαθμός από αρχείο**: στη στήλη περιέχονται οι βαθμοί που έχουν καταχωρηθεί στο αρχείο. Αν επιλέξετε *Αποθήκευση* η βαθμολογία θα καταχωρηθεί για τον Μαθητή.
- 6. **Προηγούμενος βαθμός προς αντικατάσταση**: στη στήλη περιέχονται βαθμοί που τυχόν έχουν καταχωρηθεί στον Μαθητή (ή Μαθητές) προς αποφυγή λαθών.

Μετά τον *Έλεγχο αρχείου* ενδέχεται να εμφανιστούν εγγραφές με κόκκινο χρώμα στον πίνακα. Αυτές οι εγγραφές είναι λανθασμένες (π.χ. ΑΜ που δεν αντιστοιχήθηκε με Μαθητή του Τμήματος ή μη επιτρεπτή Βαθμολογία) και δεν θα αποθηκευθούν αν επιλέξετε να γίνει *Αποθήκευση*.

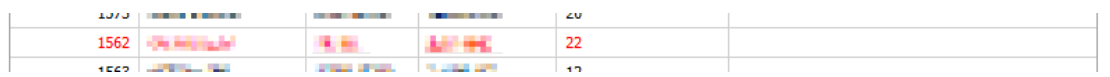

Η διαδικασία είναι όμοια για την επιλογή Εισαγωγής Βαθμών ανά Τάξη από αρχείο excel.